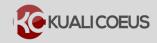

### **Overview:**

Your Kuali Coeus (KC) **Action List** functions like a mailbox and serves as a central location where you can access a listing of all items that require your attention; i.e. proposals in need of an approval, notifications about proposals, certification requests, etc.

You will be notified by email to your MIT email account on items that require your attention. The email will come from: kc-notifications@mit.edu. For each approval or notification email you receive you will also receive a message in your KC Action List.

The information is displayed in a table format and provides a quick view of the type of document, its title, status, the type of action that is being requested of you, who initiated the document, and a way to view its route information. It also indicates whether you've received a request because you are delegate or a member of a group.

This Quick Reference Card will demonstrate how to maintain your KC **Action List**. Additionally, this topic will cover how to use the **Action List** and **Outbox** tabs and how to set preferences, filters and delete resolved items on which you have taken action.

### **Procedure:**

## **Accessing & Using Your Action List**

1. While in the Kuali Coeus **Home** screen, click the **Action List** link located in the top toolbar.

|                  | HOME DASHBOARD SYSTEM ADMIN PORTAL                                    |
|------------------|-----------------------------------------------------------------------|
|                  | kc6021-s18-20150425-1634 User: kszulc - Doc Search Action List Get He |
| Welcome , Edward | Î                                                                     |

Figure 1 – Action List Link

Your KC **Action List** will open displaying the items needing you to review or take action on.

| KUA       | LICOE                   | eus   🛛                            | li <b>r</b>                                                                                                    |              | Ю            | ME DA       | ASHBOAF              | RD S               | SYSTEM   | I ADMIN P         | ORTAL    |
|-----------|-------------------------|------------------------------------|----------------------------------------------------------------------------------------------------|--------------|--------------|-------------|----------------------|--------------------|----------|-------------------|----------|
|           |                         |                                    |                                                                                                    | kc6021-s18-2 | 20150425-163 | 34 User: ks | szulc 👻              | Doc Sea            | arch A   | ction List        | Get He   |
| tion List | t ┥                     |                                    |                                                                                                    |              | 7.1          |             |                      | 1                  | preferen | ices refre        | sh filt  |
|           |                         |                                    |                                                                                                    |              |              |             |                      |                    | NO       | NE 🔻 ap           | ply defa |
|           |                         |                                    |                                                                                                    |              |              |             |                      |                    |          |                   |          |
| Action Li | ist Out                 | tbox                               |                                                                                                    |              |              |             |                      |                    |          |                   |          |
| 1         |                         |                                    | - 1 to 10 [Einst/Denu] 1 2 2 4 5 6 7 8 [Nout/Last]                                                                                                    |              |              |             |                      |                    |          |                   |          |
| 1         | s retrieve              | ed, displayin                      | g 1 to 10.[First/Prev] 1, <u>2</u> , <u>3</u> , <u>4</u> , <u>5</u> , <u>6</u> , <u>7</u> , <u>8</u> [ <u>Next/Last</u> ]<br>Title                                                                                                    | Route        | Action       | Delegator   | Dat                  | e <u>G</u>         | Group .  | Actions           | Log      |
| 260 item: | s retrieve<br><u>Id</u> | ed, displayin<br><u>Type</u><br>KC | g 1 to 10.[First/Prev] 1, <u>2</u> , <u>3</u> , <u>4</u> , <u>5</u> , <u>6</u> , <u>7</u> , <u>8</u> [ <u>Next/Last]</u><br><u>Title</u><br>Regarding your involvement in Development Proposal Theobromine and its effect<br>Dopamine production | Status       |              | Delegator   | 05:43 Pl<br>01/19/20 | ted <u>Re</u><br>M | equest   | Actions<br>NONE V | Log      |

Figure 2 – Action List

The KC Action List has two tabs:

- Action List displays the items needing action, such as Proposal awaiting your approval, certification requests, etc.
- **Outbox** displays those items on which you have already taken action.

**Note**: The **Action List** will open with **Action List** tab as the default display.

#### There are three types of entries that may appear in your Action List:

- **Notification** entries have a Type of KC Notification and an Action Request of FYI. The Title of the Notification will provide a brief summary of what the Notification is about (e.g. Regarding your involvement in ..., Proposal is submitted, All Proposal Persons Certification Completed) and in the Id Column the Document Number will display. Notifications remain in your **Action List** tab until you take Action on it in the **Actions** column drop-down and clicking the **take actions** button.
- <u>Approval</u> requests will have an Action Request of Approve. The Title of the Approval request will include the beginnings of the **Proposal Title**, **Proposal Number**, **PI's Name**, **Sponsor Name**, **and the Due Date to the Sponsor**. Approval requests will move automatically from the **Action List** tab to the **Outbox** tab when you approve or return for corrections the proposal.
- **Complete** entries will have a subject similar to the Approval Requests. These entries appear for items which you started but not finalized yet in the system. For example, you started a proposal but it has not been submitted to review yet. These entries will be removed from the **Action List** tab when the record is finalized (e.g. submitted for review).
- 2. To sort your **Action List** click on the header of the column you wish to sort by. For example, you can sort by **Deadline Created.**

| Action List   <u>Outbox</u> |                |                    |                                                                                                    |                 |                     |           |                        |                  |               |     |
|-----------------------------|----------------|--------------------|----------------------------------------------------------------------------------------------------|-----------------|---------------------|-----------|------------------------|------------------|---------------|-----|
| 258 item                    | s retrieve     | d, displaying      | g 1 to 10.[First/Prev] 1, <u>2</u> , <u>3</u> , <u>4</u> , <u>5</u> , <u>6</u> , <u>7</u> , <u>8</u> [ <u>Next/Last</u> ] |                 |                     |           |                        |                  |               |     |
|                             | Id             | <u>Type</u>        | Title                                                                                                    | Route<br>Status | Action<br>Requested | Delegator | Date<br>Created        | Group<br>Request | Actions       | Log |
| ► show                      | <u>1111849</u> | KC<br>Notification | Regarding your involvement in Development Proposal<br>Theobromine and its effect of Dopamine production                   | FINAL           | FYI                 |           | 05:44 PM<br>01/19/2015 |                  | NONE <b>•</b> | d   |
| ► show                      | <u>1111851</u> | KC<br>Notification | Regarding your involvement in Development Proposal<br>Theobromine and its effect of Dopamine production                   | FINAL           | FYI                 |           | 05:45 PM<br>01/19/2015 |                  | NONE <b>•</b> | d   |
| ► show                      | <u>1111850</u> | KC<br>Notification | Regarding your involvement in Development Proposal<br>Theobromine and its effect of Dopamine production                   | FINAL           | FYI                 |           | 05:45 PM<br>01/19/2015 |                  | NONE <b>•</b> | à   |
| Figur                       | e 3 – 9        | Sorting            | ·                                                                                                    |                 |                     |           |                        |                  |               | ·   |

3. You can click the **show** button available next to Notifications and Approval requests, to display additional information about the request (e.g. certification requests, proposal summary information, etc.).

|      | <u>1d</u>                                                                                                    | Туре                                                                                               | Title                                                                                                    | Route<br>Status | Action<br>Requested | <u>Delegator</u> | Date<br>Created        | Group<br>Request | Actions       | Log |
|------|----------------------------------------------------------------------------------------------------|----------------------------------------------------------------------------------------------------|----------------------------------------------------------------------------------------------------|-----------------|---------------------|------------------|------------------------|------------------|---------------|-----|
| hide | <u>1111849</u>                                                                                                    | KC<br>Notification                                                                                 | Regarding your involvement in Development Proposal<br>Theobromine and its effect of Dopamine production                    | FINAL           | FYI                 |                  | 05:44 PM<br>01/19/2015 |                  | NONE <b>*</b> | d   |
|      | Id: 4910<br>From: admin<br>Recipients: haskelle<br>Channel: KC Notification Channel<br>Producer: Notification System<br>Type: FYI<br>Priority: Normal<br>Send Date: 2015-01-19T17:44: 53.000-05:00<br>Removal Date: none |                                                                                                    |                                                                                                    |                 |                     |                  |                        |                  |               |     |
|      | partici<br>Docum<br>Propos<br>Propos<br>Princip<br>Lead U<br>Sponso                                                                                                    | review the<br>pate in this<br>ent Number<br>al Number<br>al Title: Th<br>al Investig<br>nit: 15000 | eobromine and its effect of Dopamine production<br>ator: Haskell Edward<br>L - Center for Coeus Training<br>- V Foundation | Please ans      | wer the cer         | tification q     | uestions if y          | /ou agree        | to            |     |

Figure 4 – Notification Details

| whide 1112032 Development | Studying the Effect; Proposal No: 24838; PI: Haskell, Edward;<br>Sponsor: Camden Coalition of Healthcare Providers; Due Date<br>null |                                                   | APPROVE | 11:38 AM<br>02/19/2015 | à        |  |  |  |
|---------------------------|----------------------------------------------------------------------------------------------------|---------------------------------------------------|---------|------------------------|----------|--|--|--|
| Proposal Summary Bud      | lget Summary                                                                                                    |                                                   |         |                        | <u> </u> |  |  |  |
| Proposal Summa            | ry                                                                                                    |                                                   |         |                        |          |  |  |  |
| Title                     | Studying the Effects of Environmental Hazardous Materials on Urban Populations                                                       |                                                   |         |                        |          |  |  |  |
| Principal Investigator    | Haskell, Edward                                                                                                    |                                                   |         |                        |          |  |  |  |
| Lead Unit                 | 165000 - Center for Environmental Health Sciences                                                                                    | 165000 - Center for Environmental Health Sciences |         |                        |          |  |  |  |
| Activity Type             | Organized Research                                                                                                    |                                                   |         |                        |          |  |  |  |
| Proposal Number           | 24838                                                                                                    |                                                   |         |                        |          |  |  |  |
| Open Proposal             |                                                                                                    |                                                   |         |                        |          |  |  |  |

Figure 5 – Approval Request Details

**Note:** Clicking on the **Id number link** for notifications will display the details in a separate browser window. Clicking on the Id number link for approval requests will open the proposal and automatically bring you to the **Summary/Submit** screen.

4. To take an action on a Notification from the Action List (and to move it to the Outbox), in the Actions column for the item, select the appropriate action from the drop-down (e.g. FYI) and then click the **take actions** button at the bottom of the screen.

|        | <u>Id</u>               | Туре               | <u>Title</u>                                                                                               | <u>Route</u><br>Status | Action<br>Requested | <u>Delegator</u> | Date<br>Created        | Group<br>Request | Actions     | Log |
|--------|-------------------------|--------------------|----------------------------------------------------------------------------------------------------|------------------------|---------------------|------------------|------------------------|------------------|-------------|-----|
| ▶ show | <u>1111849</u>          | KC<br>Notification | Regarding your involvement in<br>Development Proposal Theobromine and<br>its effect of Dopamine production | FINAL                  | FYI                 |                  | 05:44 PM<br>01/19/2015 |                  | NONE   NONE | à   |
| ▶ show | <u>1111851</u>          | KC<br>Notification | Regarding your involvement in<br>Development Proposal Theobromine and<br>its effect of Dopamine production | FINAL                  | FYI                 | 1                | 05:45 PM<br>01/19/2015 |                  | FYI         | 3   |
|        | take actions            |                    |                                                                                                    |                        |                     |                  |                        |                  |             |     |
| Figure | igure 6 – Taking Action |                    |                                                                                                    |                        |                     |                  |                        |                  |             |     |

**Note:** If you have multiple Notifications that you want to take an action on all at once, you can select the Action from the drop-down located at the top of the screen and then click the **apply default** button. The available actions for each item displayed will change to the action selected. The click the **take actions** button at the bottom of the screen.

|          |                   |                |                                                                                                    |                 |                     |                  |                 | FYI              | ▼ ap             | ply de |
|----------|-------------------|----------------|----------------------------------------------------------------------------------------------------|-----------------|---------------------|------------------|-----------------|------------------|------------------|--------|
| ction L  | .ist   <u>Out</u> | box            |                                                                                                    |                 |                     |                  |                 |                  |                  | Ţ      |
| !58 item | ns retrieve       | ed, displaying | g 1 to 10.[First/Prev] 1, <u>2</u> , <u>3</u> , <u>4</u> , <u>5</u> , <u>6</u> , <u>7</u> , <u>8</u> [ <u>N</u>            | ext/Last]       |                     |                  |                 |                  |                  |        |
|          |                   |                |                                                                                                    |                 |                     |                  |                 |                  |                  |        |
|          | Id                | Туре           | Title                                                                                                    | Route<br>Status | Action<br>Requested | <u>Delegator</u> | Date<br>Created | Group<br>Request | Actions          | Log    |
| show     | 1111040           | KC             | <u>Title</u><br>Regarding your involvement in Development<br>Proposal Theobromine and its effect of<br>Dopamine production |                 | Requested           |                  |                 |                  | Actions<br>FYI T | Log    |

Figure 7 – Taking Action on Multiple Items at Once

5. As you take action on an item (such as approving a proposal) in your **Action List**, it will move to the **Outbox** tab automatically. Click the **Outbox** tab to view those items.

|         | Action List   Outbox<br>delete selected items<br>44 items retrieved, displaying 1 to 10.[First/Prev] 1, <u>2</u> , <u>3</u> , <u>4</u> , <u>5 [Next/Last]</u> |                                                                                                    |                        |                     |                  |                        |                         |                |     |
|---------|----------------------------------------------------------------------------------------------------|----------------------------------------------------------------------------------------------------|------------------------|---------------------|------------------|------------------------|-------------------------|----------------|-----|
| Id      | Туре                                                                                                    | Title                                                                                                   | <u>Route</u><br>Status | Action<br>Requested | <u>Delegator</u> | Date<br>Created        | <u>Group</u><br>Request | Delete<br>Item | Log |
| 1112121 | Proposal<br>Development<br>Document                                                                                                    | Important Research ; Proposal No: 24853; PI: Haskell, Edward;<br>Sponsor: Software 2000; Due Date: null | FINAL                  | APPROVE             |                  | 10:23 AM<br>03/05/2015 |                         |                | d   |
| 1112390 | Proposal<br>Development<br>Document                                                                                                    | Theobromine and its; Proposal No: 24883; PI: Haskell, Edward;<br>Sponsor: NIH; Due Date: 06/05/2015     | FINAL                  | APPROVE             |                  | 07:56 PM<br>03/17/2015 |                         |                | ٩   |

Figure 8 - Outbox

**Note:** The list items in your **Outbox** will continue to increase as you take action on items.

6. You can remove items in the **Outbox** by selecting the **Delete Item** checkbox for each item you want to delete and then clicking the **delete selected items** button.

| Action List   Outbox                                                                                         |                                     |                                                                                                    |                        |                     |           |                        |                         | delete selected items |     |  |  |
|----------------------------------------------------------------------------------------------------|-------------------------------------|----------------------------------------------------------------------------------------------------|------------------------|---------------------|-----------|------------------------|-------------------------|-----------------------|-----|--|--|
| 44 items retrieved, displaying 1 to 10.[First/Prev] 1, <u>2</u> , <u>3</u> , <u>4</u> , <u>5 [Next/Last]</u> |                                     |                                                                                                    |                        |                     |           |                        |                         |                       |     |  |  |
| Id                                                                                                    | Туре                                | Title                                                                                                   | <u>Route</u><br>Status | Action<br>Requested | Delegator | Date<br>Created        | <u>Group</u><br>Request | Delete<br>Item        | Log |  |  |
| 1112121                                                                                                    |                                     | Important Research ; Proposal No: 24853; PI: Haskell, Edward;<br>Sponsor: Software 2000; Due Date: null | FINAL                  | APPROVE             |           | 10:23 AM<br>03/05/2015 |                         |                       | d   |  |  |
| 1112390                                                                                                    | Proposal<br>Development<br>Document | Theobromine and its; Proposal No: 24883; PI: Haskell, Edward;<br>Sponsor: NIH; Due Date: 06/05/2015     | FINAL                  | APPROVE             |           | 07:56 PM<br>03/17/2015 |                         |                       | à   |  |  |

Figure 9 – Deleting Items in the Outbox

**Note:** You cannot delete items from the **Action List** tab that still require an action.

7. To update your KC **Action List** with the most current items that require your attention, click the **refresh** button located at the top of the Action List screen.

| Action List                | preferences refresh | filter | help desk action list login |  |  |  |  |  |  |
|----------------------------|---------------------|--------|-----------------------------|--|--|--|--|--|--|
| Figure 10 – Refresh Button |                     |        |                             |  |  |  |  |  |  |

# **Setting Your Action List Preferences**

The **Action List Preferences** (Workflow Preferences) section allows you to customize the appearance and functionality of your **Action List**. This includes the ability to adjust automatic refresh rate, page size, email notifications, and delegate filters; to specify which fields are displayed; and to specify the colors associated with documents in each route status.

The **Workflow Preferences** screen has four sections that group related preference options: General, Fields Displayed In Action List, Document Route Status Colors for Action List Entries, and Email Notification Preferences.

## General

The General section allows you to:

- Choose how frequently the page refreshes.
- Select how many Action Requests appear per page.
- Limit the list of documents to display in the Action List by setting filters for Delegators

| Workflow<br>Preferences                |                                          |
|----------------------------------------|------------------------------------------|
|                                        |                                          |
| General Automatic Refresh Rate:        |                                          |
| Action List Page Size Delegator Filter | Secondary Delegators on Action List Page |
| Primary Delegate Filter                | Primary Delegates on Action List Page 🔻  |

Figure 11 – General Section

- 1. To modify the **General** section criteria change the information defaulted in the fields accordingly, following the guidelines provided in the table below:
- 2.

| Field                          | Description                                                                                                    |
|--------------------------------|----------------------------------------------------------------------------------------------------|
| Automatic<br>Refresh Rate      | Enter a number in whole minutes to indicate how often your <b>Action List</b> should automatically update.<br>As stated on the screen, a setting of '0' does not allow for an automatic refresh to occur and you will need to manually refresh your <b>Action List</b> by clicking the available <b>refresh</b> button. |
| Action List<br>Page Size       | Enter a number of rows to display per page in the <b>Action List</b> .                                                                                                    |
| Delegator<br>Filter            | Select one of the following options from the list as desired: Secondary<br>Delegators on Action List Page, or Secondary Delegators only on Filter<br>Page.                                                                                                    |
| Primary<br>Delegator<br>Filter | Select one of the following options from the list as desired: <b>Primary</b><br><b>Delegators on Action List Page</b> , or <b>Primary Delegators only on Filter</b><br><b>Page</b> .                                                                                                    |

### Fields Displayed In Action List

This section allows you to enable or disable individual columns that are displayed on the **Action List** screen.

3. As desired, select the fields you want displayed and deselect the ones you do not want displayed in your **Action List**.

| Document Type         | × |
|-----------------------|---|
| Title                 |   |
| ActionRequested       | Ø |
| Initiator             |   |
| Delegator             |   |
| Date Created          |   |
| Date Approved         |   |
| Current Route Node(s) |   |
| WorkGroup Request     | Ø |
| Document Route Status |   |
| Clear FYI             | Ø |
| Use Outbox            | 2 |

Figure 12 – Fields Displayed in Action List Section

**Note:** If you deselect the **`Use Outbox**' checkbox, you will not see the **Outbox** tab.

### **Document Route Status Colors for Action List Entries**

This section allows you to apply colors to Action Requests based on the Route Status.

4. As desired, click one of the color options for each document route status. The row containing the document of the status is displayed in the color of your choice in the **Action List**.

| iment Route Status Colors for Actionlist Entries | _ |   |   |   |   | _ | _ | _ |   |   |   |
|--------------------------------------------------|---|---|---|---|---|---|---|---|---|---|---|
| Saved                                            | 0 | • | 0 | 0 | 0 | 0 | ۲ | 0 | 0 | 0 | 0 |
| Initiated                                        | 0 | • | 0 | 0 | 0 | 0 | ۲ | 0 | 0 | 0 | 0 |
| Disapproved                                      | 0 | • | 0 | 0 | 0 | 0 | ۲ | 0 | 0 | 0 | 0 |
| Enroute                                          | 0 | • | 0 | 0 | 0 | 0 | ۲ | 0 | 0 | 0 | ( |
| Approved                                         | 0 | • | 0 | 0 | 0 | 0 | ۲ | 0 | 0 | 0 | ( |
| Final                                            | 0 | • | 0 | 0 | 0 | 0 | ۲ | 0 | 0 | 0 | ( |
| Processed                                        | 0 | • | 0 | 0 | 0 | 0 | ۲ | 0 | 0 | 0 | ( |
| Exception                                        | 0 | • | 0 | 0 | 0 | 0 | ۲ | 0 | 0 | 0 | ( |
| Canceled                                         |   |   |   |   | 0 |   | ۲ | 0 | 0 |   |   |

Figure 13 – Document Route Status Colors for Action List Entrees

**\mathbf{Note:}** The default color selection is white for all route statuses.

#### **Email Notification Preferences**

This section allows you to select the frequency of (or disable) e-mail notification regarding new requests.

| Email Notification Preferences    |                                                                                                    |
|-----------------------------------|----------------------------------------------------------------------------------------------------|
| Receive Primary Delegate Emails   | <ul> <li>Image: A state of the state of the state of</li></ul> |
| Receive Secondary Delegate Emails |                                                                                                    |
| Default Email Notification        | Immediate 🔻                                                                                                    |
| Document Type Notifications       | Document Type         Notification Preference         Actions           S         None         add                                                                                                    |
| Send Email Notifications For      | <ul> <li>✓ Complete</li> <li>✓ Approve</li> <li>✓ Acknowledge</li> <li>✓ FYI</li> </ul>                                                                                                    |

Figure 14 – Email Notification References

5. To modify the **Email Notification Preferences** section, change the information defaulted in the fields accordingly, following the guidelines provided in the table below:

| Field                                      | Description                                                                                                    |
|--------------------------------------------|----------------------------------------------------------------------------------------------------|
|                                            |                                                                                                    |
| Receive<br>Primary<br>Delegate<br>Emails   | When selected, you will receive notifications for those items you are listed as a primary delegate (e.g. on Proposal).                      |
| Receive<br>Secondary<br>Delegate<br>Emails | When selected, you will receive notifications for those items you are listed as a secondary delegate (e.g. on Proposal).                    |
| Default Email<br>Notification              | Select one of the following e-mail frequencies from the list as desired: <b>None</b> , <b>Daily</b> , <b>Weekly</b> , or <b>Immediate</b> . |
| Document Type<br>Notification              | Select the specific Document Types for which you want to receive notifications for along with the Notification Preference frequency.        |
| Send Email<br>Notifications<br>for         | Select the request types for which you want to receive notifications by checking the applicable checkboxes.                                 |

6. Once you finished setting your preferences, click the **save** button at the bottom of the page.

**Note:** Clicking the **reset** button will return the sections to the default preferences and clicking the **cancel** button will cancel changes made to the screen.

Your Action List should update accordingly.

| Action L | .ist   <u>Out</u> | box                |                                                                                                    |                        |                     |                                |           |                        |                         |               |     |
|----------|-------------------|--------------------|----------------------------------------------------------------------------------------------------|------------------------|---------------------|--------------------------------|-----------|------------------------|-------------------------|---------------|-----|
| 234 item | is retrieve       | d, displaying 1 to | o 10.[First/Prev] 1, <u>2</u> , <u>3</u> , <u>4</u> , <u>5</u> , <u>6</u> , <u>7</u> , <u>8</u> [ <u>Next/Last</u> ] |                        |                     |                                |           |                        |                         |               |     |
|          | <u>Id</u>         | Түре               | <u>Title</u>                                                                                                    | <u>Route</u><br>Status | Action<br>Requested | Initiator                      | Delegator | Date<br>Created        | <u>Group</u><br>Request | Actions       | Log |
| ► show   | <u>1113591</u>    | KC Notification    | 150001 - Proposal 25353 is submitted                                                                                 | FINAL                  |                     | <u>System,</u><br>Notification |           | 02:19 PM<br>04/29/2015 |                         | NONE <b>•</b> | ] 🔁 |
| ► show   | <u>1113589</u>    | KC Notification    | 150001 - Notification                                                                                                | FINAL                  |                     | <u>System,</u><br>Notification |           | 02:11 PM<br>04/29/2015 |                         | NONE <b>•</b> | ]   |
|          | <u>1113535</u>    | KC<br>TimeAndMoney | KC TimeAndMoney - timeandmoney document                                                                              | SAVED                  | COMPLETE            | <u>Szulc,</u><br>Katarzyna     |           | 10:02 AM<br>04/28/2015 |                         |               | 3   |

Figure 15 – Updated Action List

## **Creating & Using Action List Filter**

Setting a filter allows you to display a subset of the **Action List** based on the filter criteria entered.

1. To create an **Action List Filter**, click the **filter** button located at the top of the **Action List** screen.

| A stinue I tot |                            |                             |
|----------------|----------------------------|-----------------------------|
| Action List    | preferences refresh filter | help desk action list login |
|                | preferences retream meet   | neip desk detion nite login |

Figure 16 – Filter Button

The **Action List Filter** window will display.

| Action List<br>Filter     |                      |          |  |  |  |
|---------------------------|----------------------|----------|--|--|--|
| )<br>Parameters           | _                    |          |  |  |  |
| Document Title            |                      | Exclude? |  |  |  |
| Document Route Status     | All                  | Exclude? |  |  |  |
| Action Requested          | All 🔻                | Exclude? |  |  |  |
| Action Requested Group    | No Filtering 🔻 Exclu | lude?    |  |  |  |
| Document Type             | S Exclude?           |          |  |  |  |
| Date Created              | from:<br>to:         | Exclude? |  |  |  |
| Date Last Assigned        | from:<br>to:         | Exclude? |  |  |  |
|                           |                      |          |  |  |  |
| filter clear reset cancel |                      |          |  |  |  |

Figure 17 – Action List Filter

2. Specify the filer criteria by completing the desired fields and following the information in the table below:

| Field                        | Description                                                                                                    |
|------------------------------|----------------------------------------------------------------------------------------------------|
| Document Title               | Enter a partial or full character string that you are looking for in the document<br>Title field in the Action List. For example, when you enter 'Test' in the<br><b>Document Title</b> field, the Action List displays all documents that contain 'Test'<br>in the Title field located in the Action List. This field is case sensitive.<br>Select the <b>Exclude?</b> checkbox to exclude items with the entered text from the<br>list. |
| Document<br>Route Status     | Select a <b>route status</b> from the <b>Document Route Status</b> list. The list contains the choices: All, Approved, Disapproved, Enroute, Exception, Processed, and Saved.<br>Select the <b>Exclude?</b> checkbox to exclude documents with the selected status from the list.                                                                                                    |
| Action<br>Requested          | Select an <b>action</b> from the <b>Actions Requested</b> list. The list contains:<br>Acknowledge, Approve, Disapprove, and FYI.<br>Select the <b>Exclude?</b> checkbox to exclude documents with the selected action<br>from the list.                                                                                                    |
| Action<br>Requested<br>Group | Defaults to No Filtering as the only option.                                                                                                    |
| Document Type                | Select a document type from the <b>Document Type</b> lookup (S).<br>Select the <b>Exclude?</b> checkbox to exclude document type selected from the list.                                                                                                    |
| Date Created                 | Enter a date range or select dates from the calendar by clicking the <b>Calendar</b> to limit the items based on the date they were created. The acceptable format is mm/dd/yyyy. Select the <b>Exclude?</b> checkbox to exclude items that were created during this given time range.                                                                                                    |
| Date Last<br>Assigned        | Enter a date range or select dates from the calendar by clicking the <b>Calendar</b> to limit the items based on the date that this action item was generated for you. The acceptable format is mm/dd/yyyy. Select the <b>Exclude?</b> checkbox to exclude items that entered your action list                                                                                                    |

| Field | Description                   |
|-------|-------------------------------|
|       | during this given time range. |

3. Click the **filter** button at the bottom of the screen to apply the filter criteria and display the results.

| Document Title         | Theobromine Exclude?        |
|------------------------|-----------------------------|
| Document Route Status  | All   Exclude?              |
| Action Requested       | FYI  Exclude?               |
| Action Requested Group | No Filtering V Exclude?     |
| Document Type          | S Exclude?                  |
| Date Created           | from: 04/20/2015 Exclude? 🖉 |
| Date Last Assigned     | from: Exclude?              |
|                        | 1                           |

Figure 18 – Filter Button

A **System Message** will appear in the upper left corner of the Action List displaying the information on how the displayed list was filtered.

| Action Lis | t              |                    |                                                                                                    |                    |                     |           | preferenc              | es refrest              | n filter cle  | ear filter |
|------------|----------------|--------------------|----------------------------------------------------------------------------------------------------|--------------------|---------------------|-----------|------------------------|-------------------------|---------------|------------|
| Action L   |                | box<br>d, Docume   | nt Title                                                                                                    |                    |                     |           |                        | NO                      | NE 🔻 app      | ly default |
|            |                | ,                  | g 1 to 10.[First/Prev] <b>1</b> , <u>2</u> , <u>3</u> , <u>4</u> , <u>5</u> , <u>6</u> , <u>7</u> , <u>8</u> [ <u>N</u> | ext/ <u>Last</u> ] | 1                   |           |                        |                         |               |            |
|            | Id             | <u>Type</u>        | Title                                                                                                    | Route<br>Status    | Action<br>Requested | Delegator | Date<br>Created        | <u>Group</u><br>Request | Actions       | Log        |
| ▶ show     | <u>1113241</u> | KC<br>Notification | Regarding your involvement in Development<br>Proposal Theobromine and ts effect of<br>Donamine production               | FINAL              | FYI                 |           | 02:06 PM<br>04/23/2015 |                         | NONE <b>•</b> | d          |

Figure 19 – Filter Message

4. To clear you filter click the **clear filter** button to remove your filter.

| Action List                      | preferences refresh filter clear filter |
|----------------------------------|-----------------------------------------|
| Action List   Outbox             | NONE   Apply default                    |
| Action Requested, Document Title |                                         |
| Figure 20 – Clear Filter Button  |                                         |

**Note:** The clear filter button is visible only when you have previously created the filter.

| Cotting Holp |   |
|--------------|---|
| Getting Help |   |
| <b>J</b> 1   |   |
| 1-1          | L |
| detting help |   |

For questions or problems using Kuali Coeus Action List Quick Reference Card, email the Support Team at <u>RA-help@mit.edu</u>.

Include your Name, Contact Information, and the questions you have and or difficulties you are experiencing.